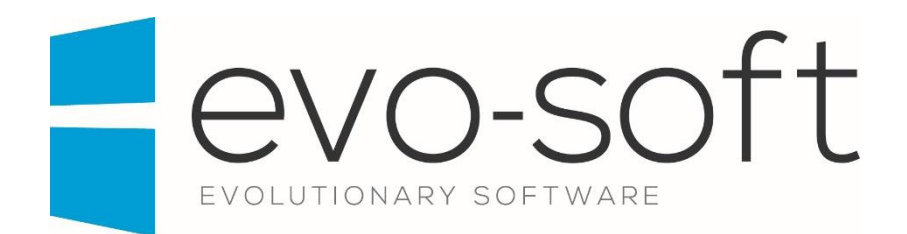

# EVO-AUCTION USER GUIDE

PUBLISHED DATE: 16.02.2017

PUBLISHED BY:

Evo-soft Ltd.

The Upper Courtyard The Old Dairy Badbury **Swindon** Wiltshire SN4 0EU

Tel. 01793 677 633 info@evo-soft.co.uk www.evo-soft.co.uk

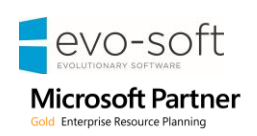

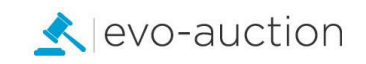

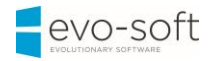

# **TABLE OF CONTENTS**

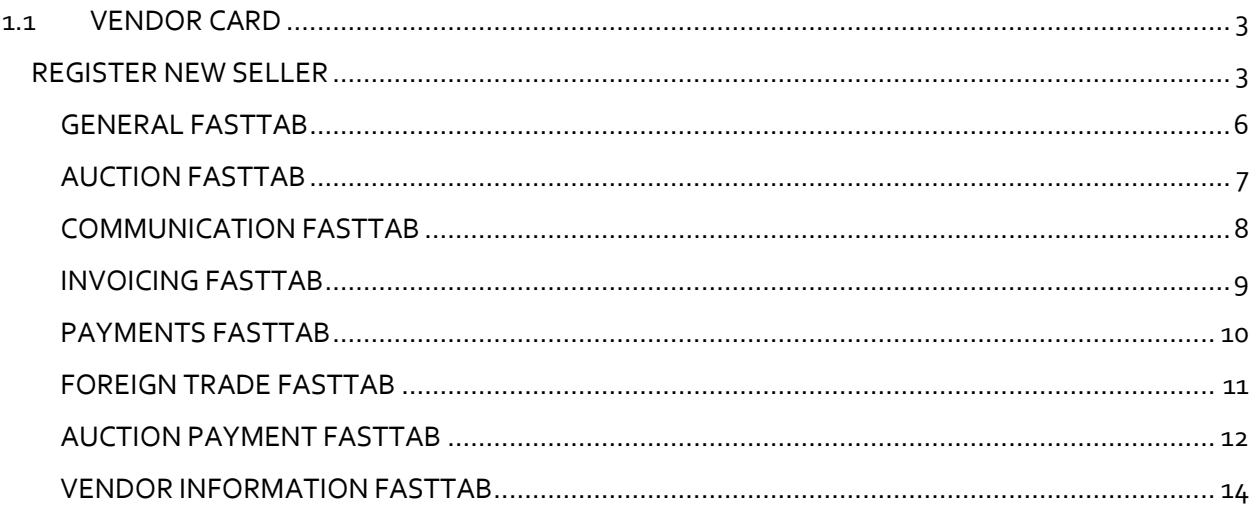

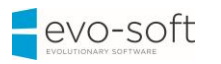

# <span id="page-2-0"></span>1.1 VENDOR CARD

You must create a vendor as a contact first, and then a Vendor Template is used to create a vendor from the contact. This sequence is maintained because the contact card is key for marketing and other CRM functions.

Information on a contact card and related vendor card are synchronised. Any changes to mutual fields, such as name and address or phone number, made on one of these cards are replicated on the other. In this way, Evo-auction only maintains one set of communication data.

# <span id="page-2-1"></span>REGISTER NEW SELLER

Before you register new vendor it is a good practice to check if person/company already exist on the system to avoid duplication.

To check if a contact already exist:

1. Navigate to the **Contact Search** page.

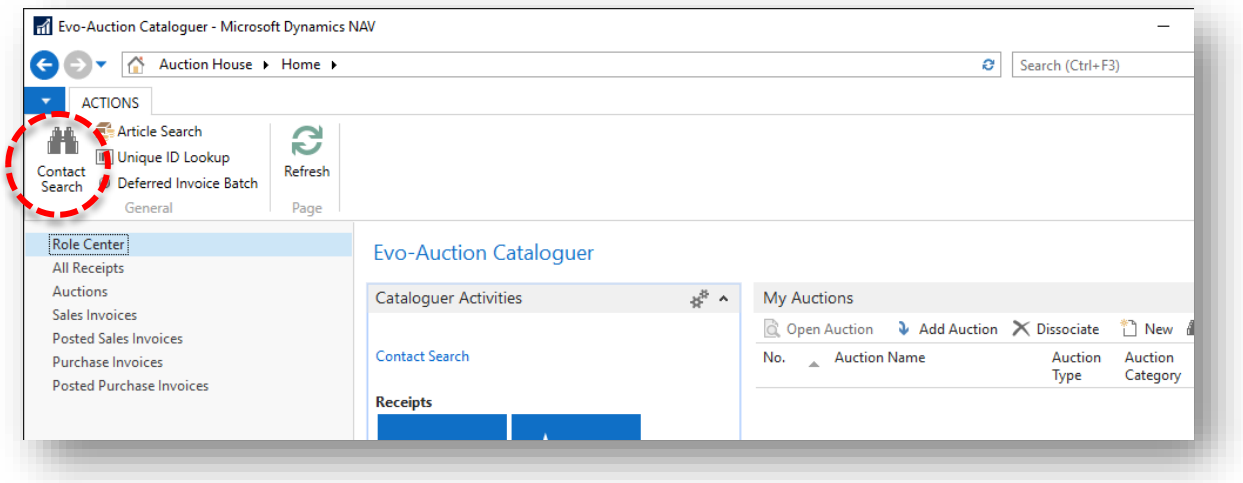

- 2. To search for a contact, go to the **Filters** pane. You can search by filling in any information such as telephone number, postcode, surname and so on.
- 3. Select **Search** from the Ribbon. To cancel search/filter and bring all the contacts list back, select **Clear** from the Ribbon.

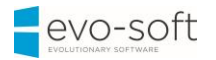

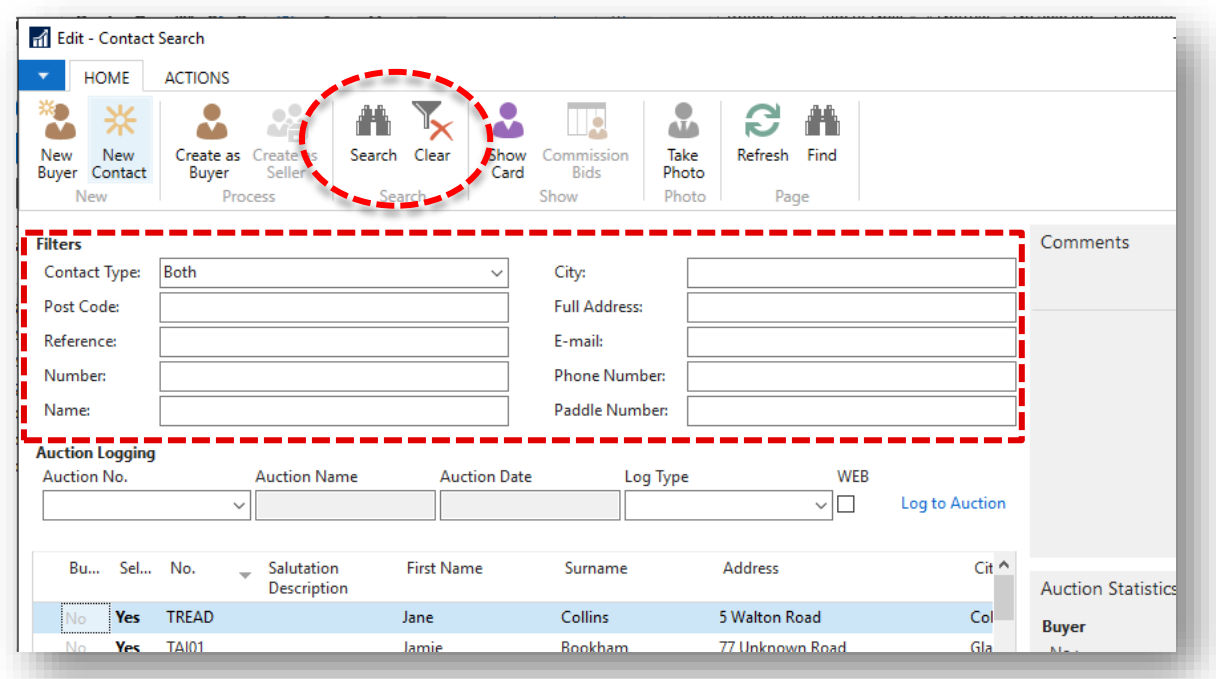

## **NOTE**

If a contact is registered as a buyer, you will see **Yes** in the **Buyer** column.

If a contact is registered as a vendor, you will see **Yes** in the **Seller** column.

If a contact is registered as a vendor and a buyer, you will see **Yes** in both columns.

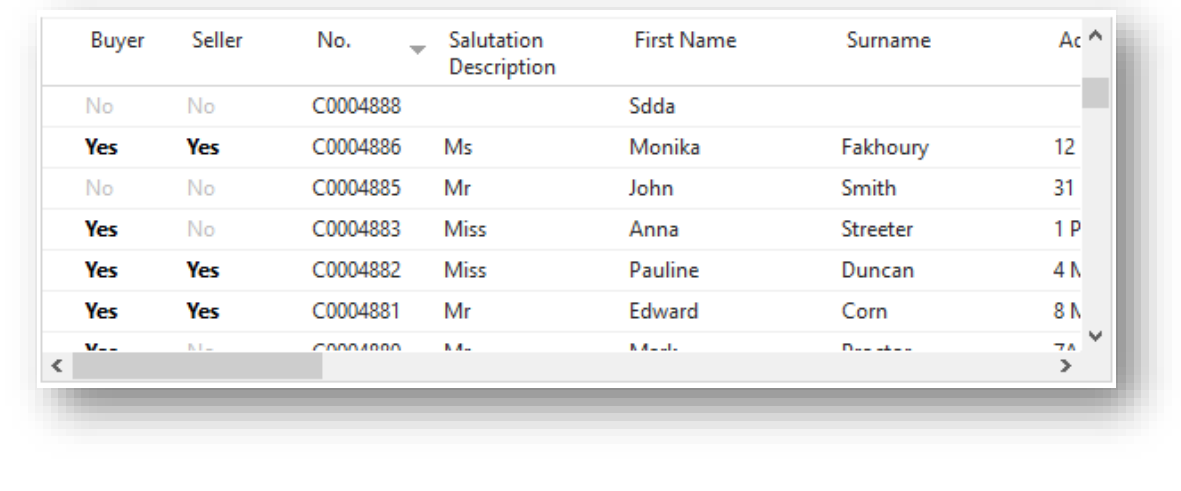

If the contact not found, create new **Contact Card**.

If the contact already exist, create new **Vendor Card** for selected contact.

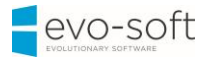

To create new **Vendor Card**:

- 1. Navigate to the **Contact Search** page and then select a line with the contact.
- 2. Select **Create as Seller** from the Ribbon.

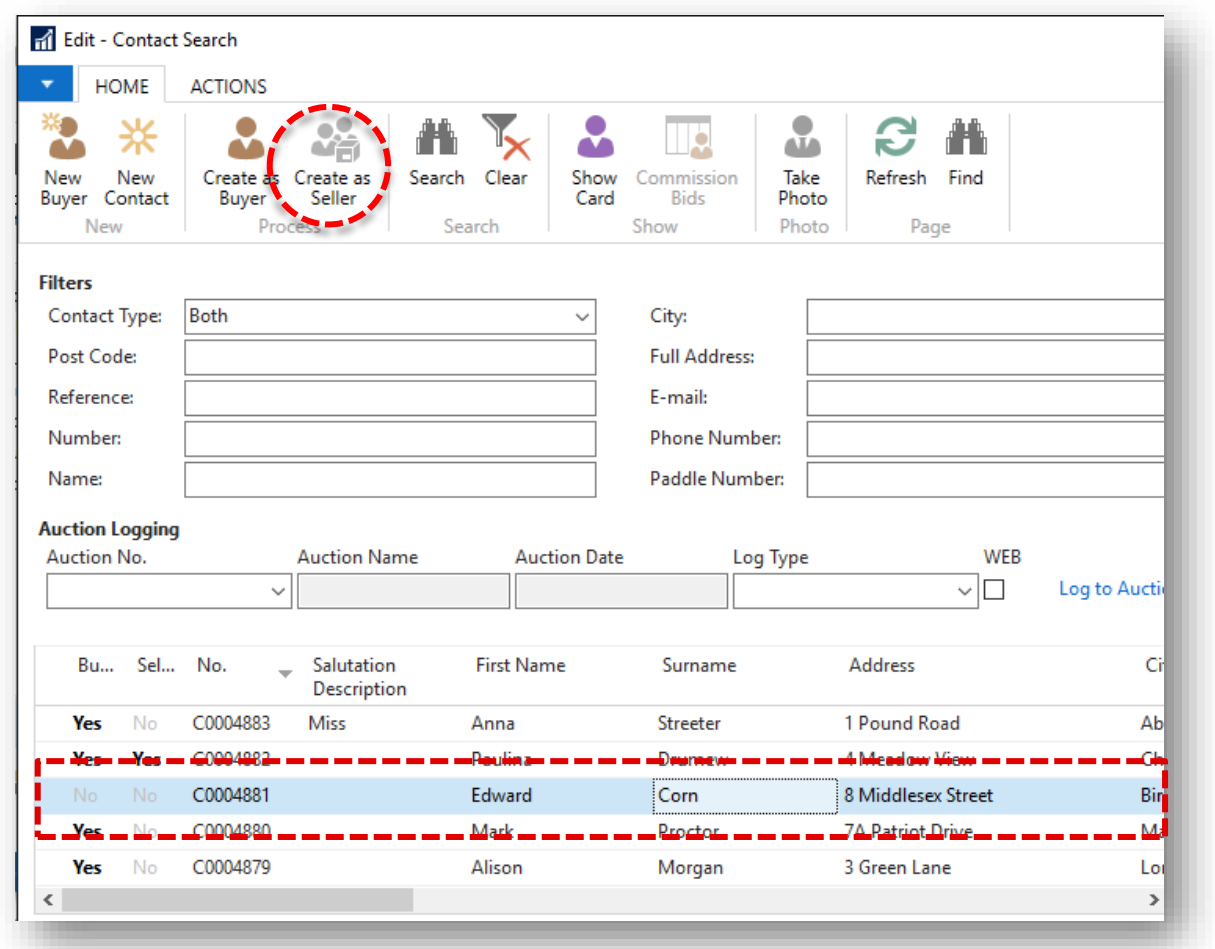

The **Vendor Card** window opens.

Some fields are optional, so you need to refer to your company's internal procedures to determine what information is required at input stage.

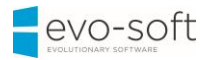

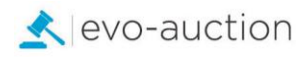

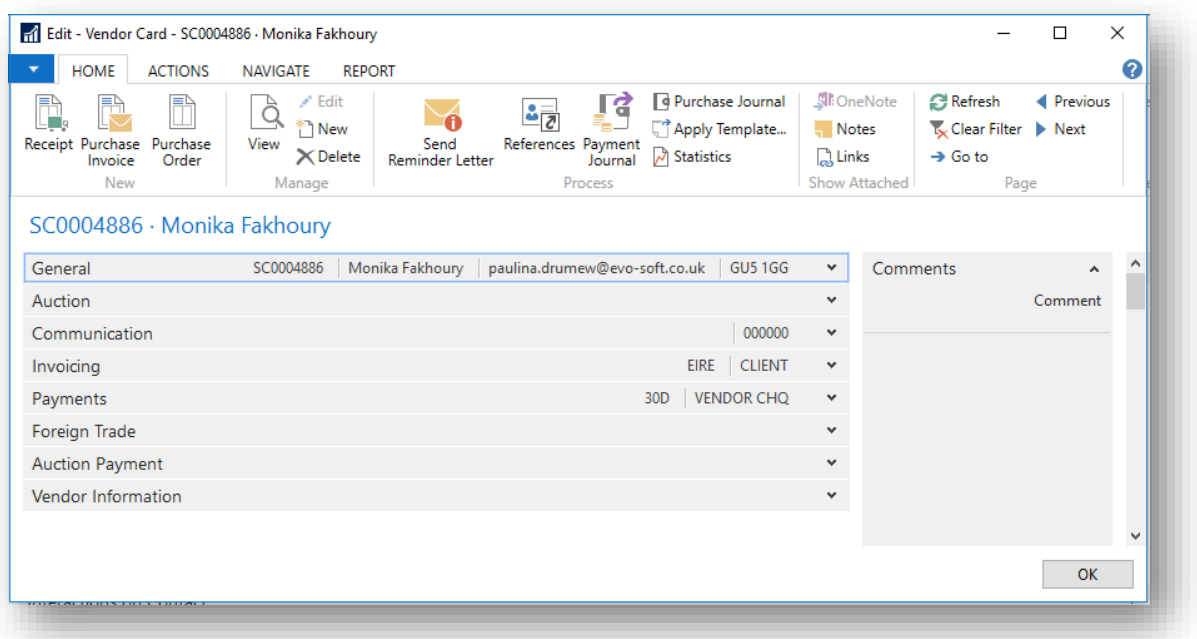

#### <span id="page-5-0"></span>GENERAL FASTTAB

Details in the **General FastTab** are dynamically generated from the related contact card.

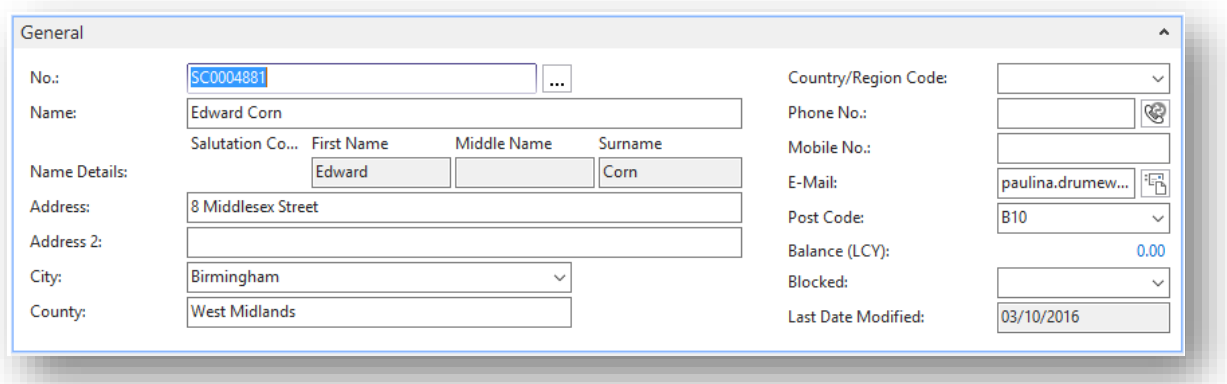

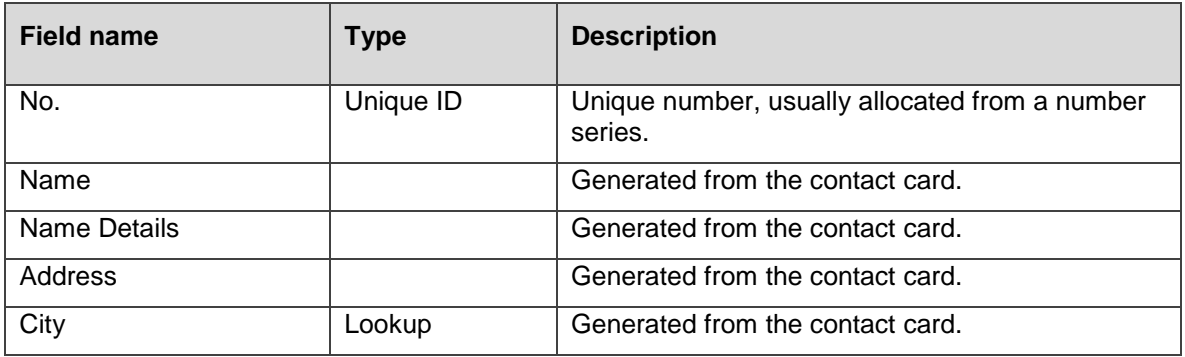

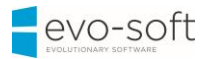

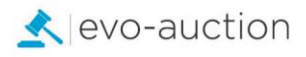

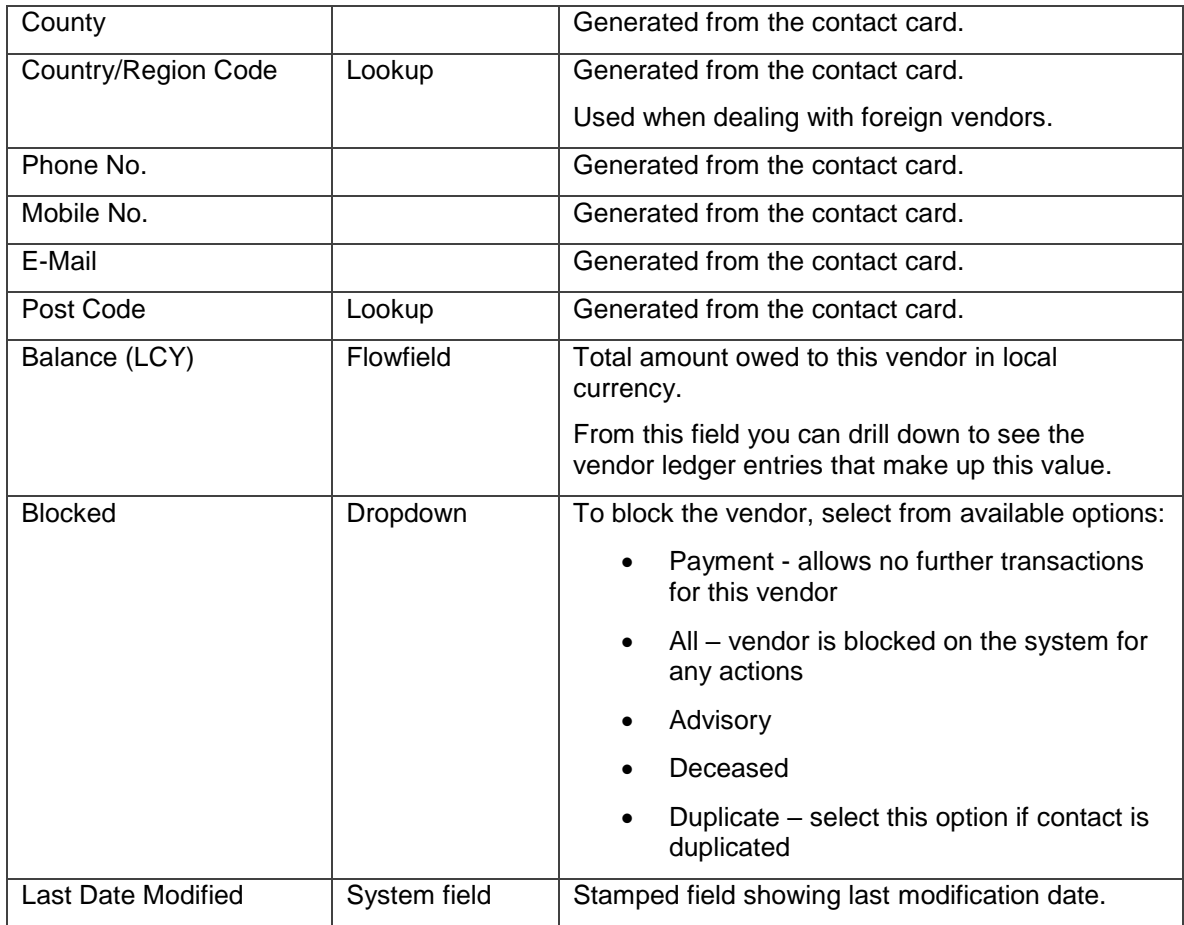

#### <span id="page-6-0"></span>AUCTION FASTTAB

This FastTab is showing auction information for the vendor.

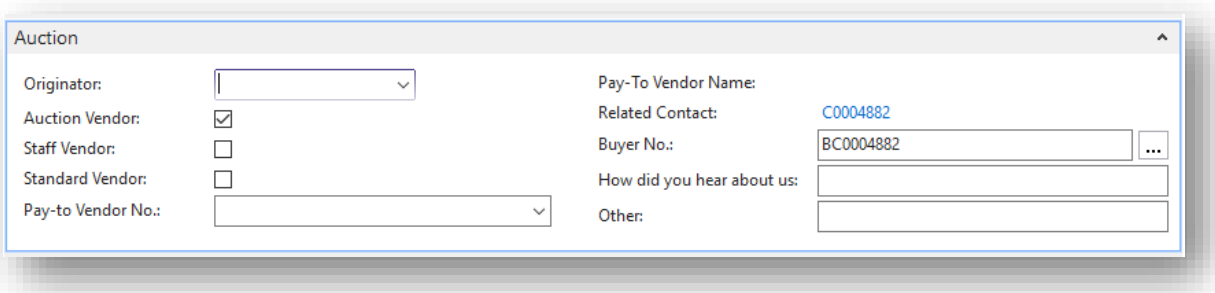

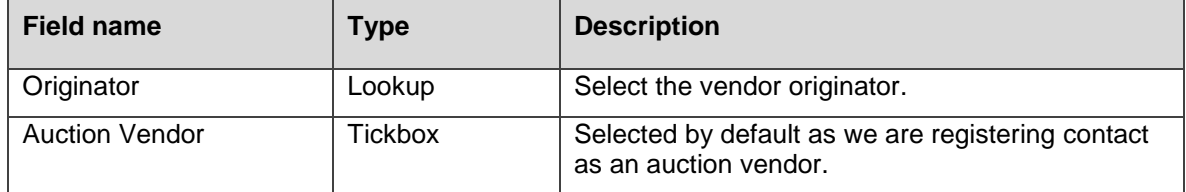

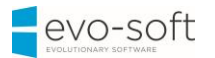

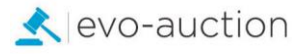

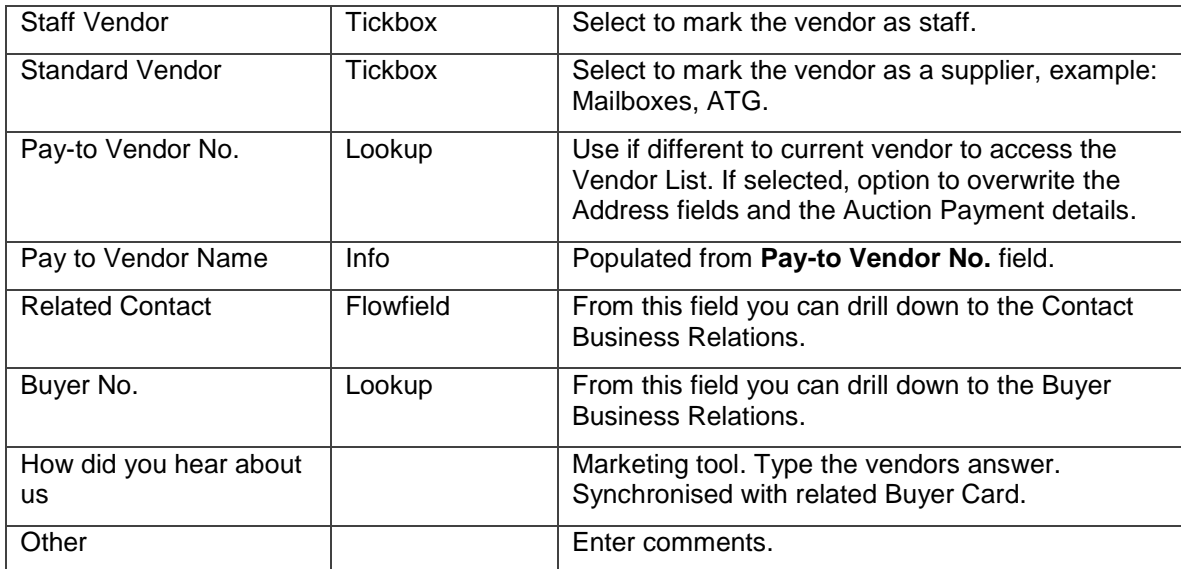

## <span id="page-7-0"></span>COMMUNICATION FASTTAB

Complete all fields where information is known, if not already dynamically completed. The fields are self-explanatory.

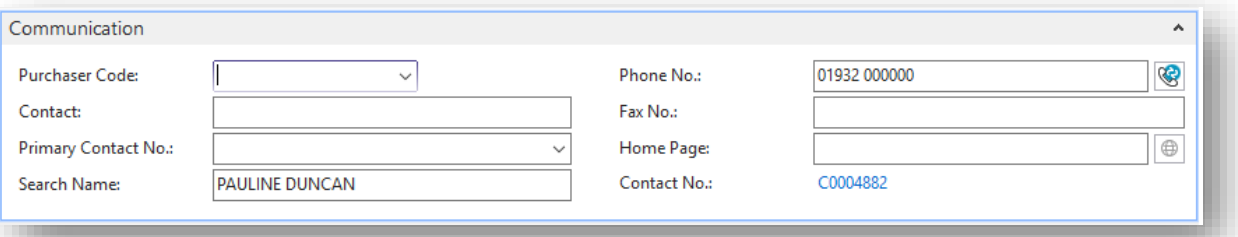

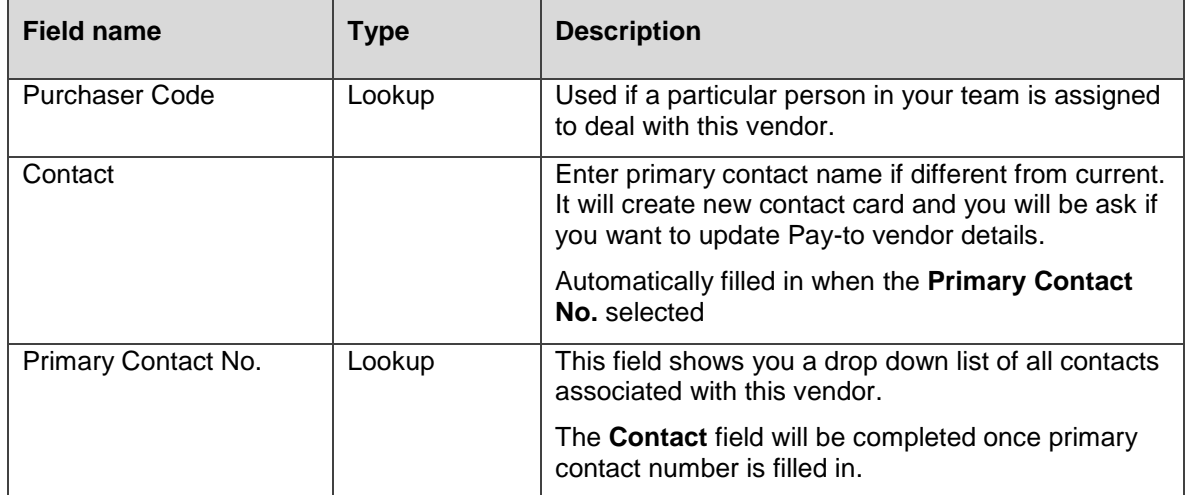

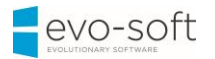

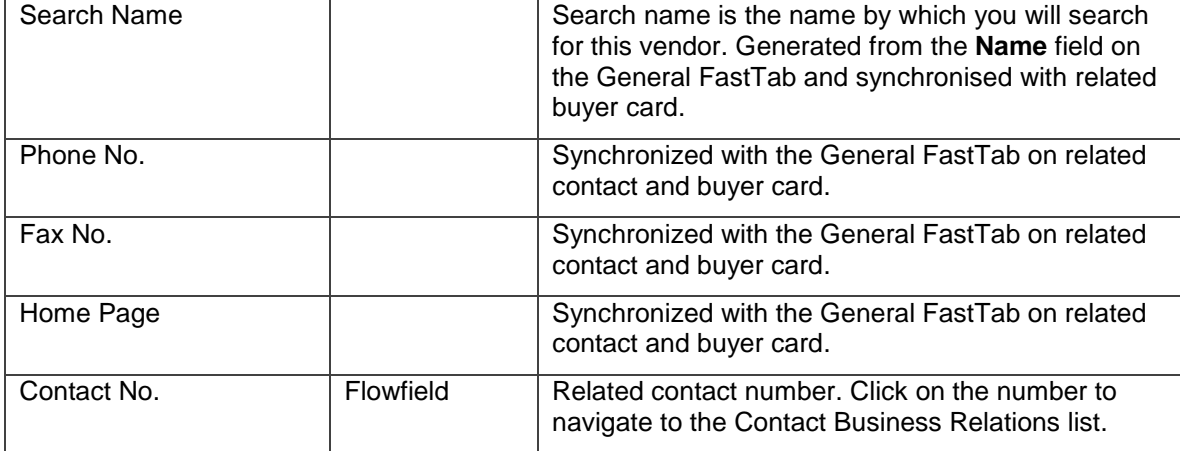

#### <span id="page-8-0"></span>INVOICING FASTTAB

In this FastTab, fields are completed automatically, using default setting from a template.

Apply changes if required.

The **General Bus. Posting Group** field, the **General VAT Posting Group** field and the **Vendor**  Posting Group field are all accounting functions, which have been set up so that transactions post into the correct accounts.

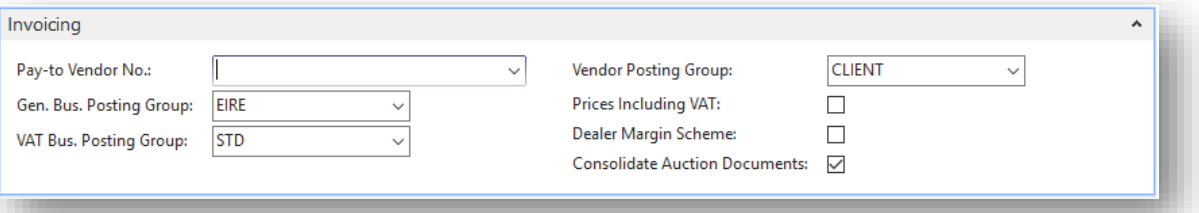

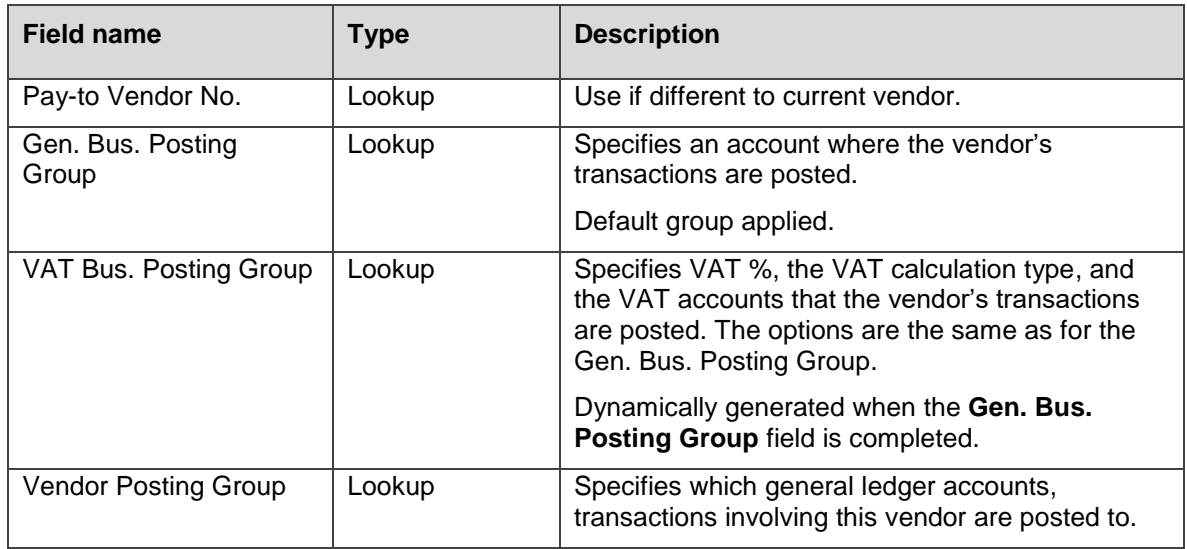

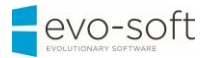

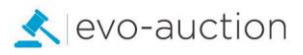

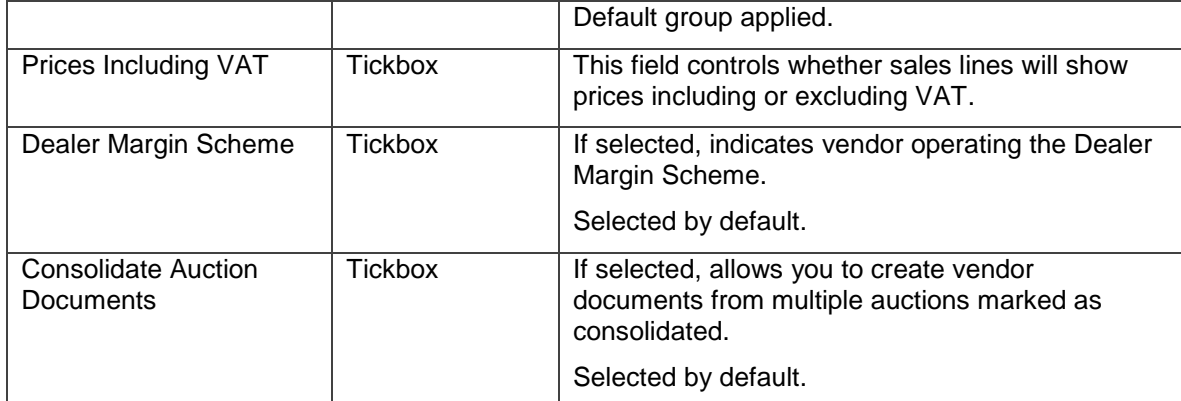

#### <span id="page-9-0"></span>PAYMENTS FASTTAB

In this FastTab, you can view/define how payments to the vendor are managed.

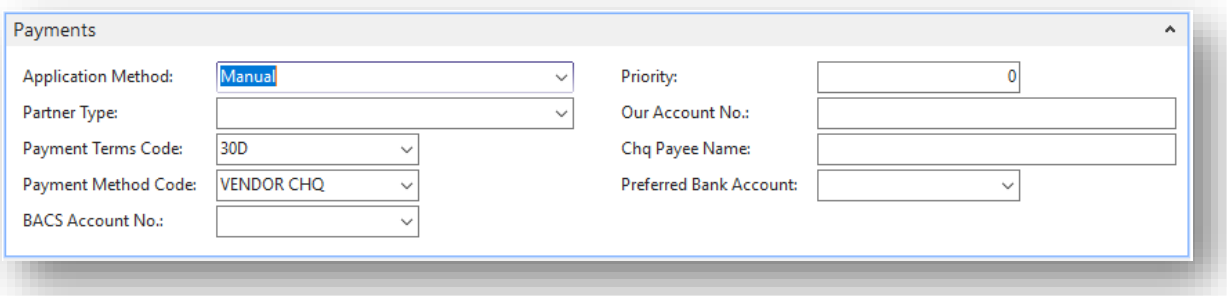

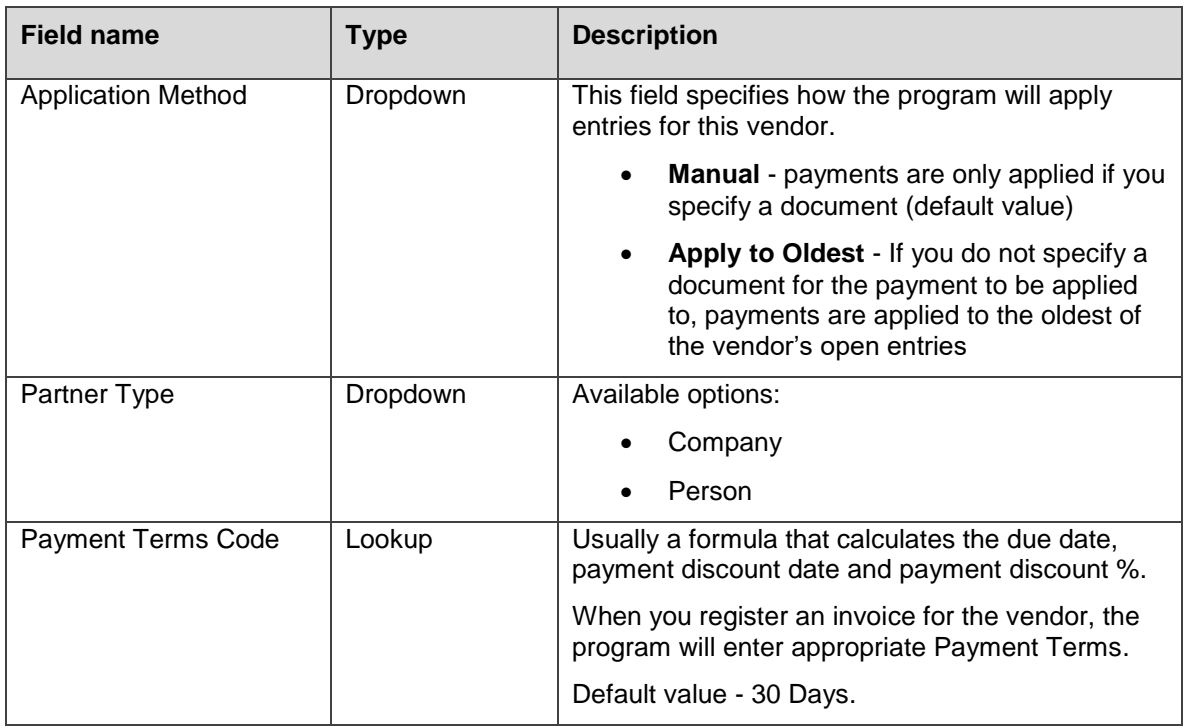

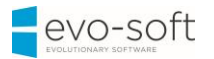

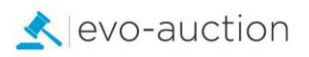

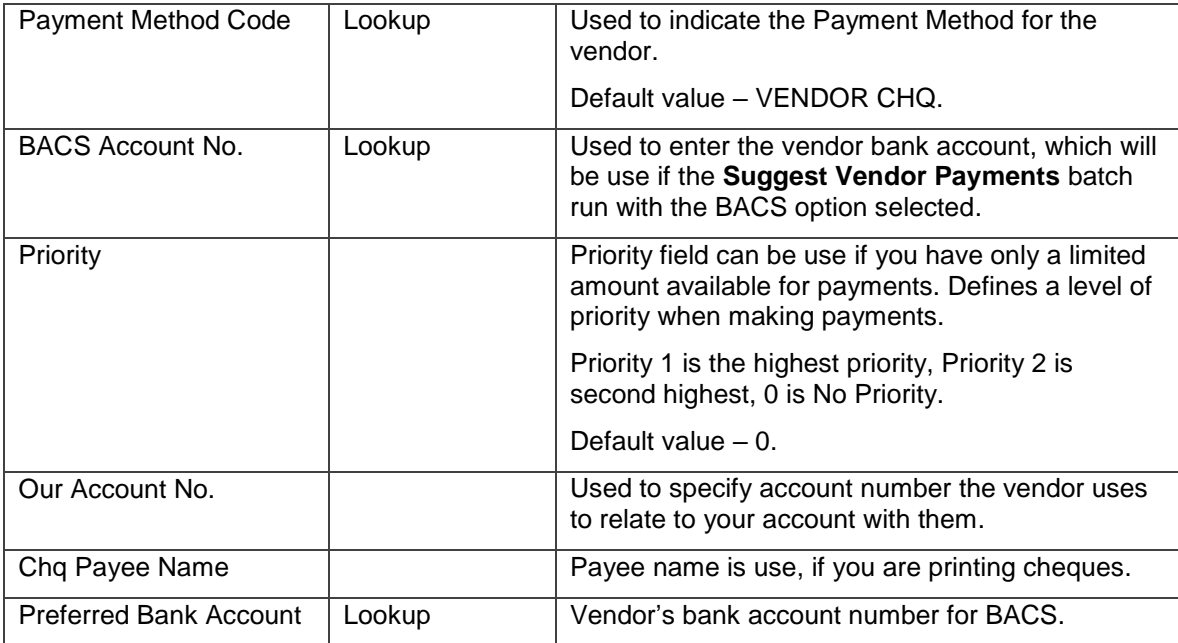

## <span id="page-10-0"></span>FOREIGN TRADE FASTTAB

This FastTab is in use only if contact is foreign to produce invoices if different currency. Synchronised with the Foreign Trade FastTab on related contact and buyer card.

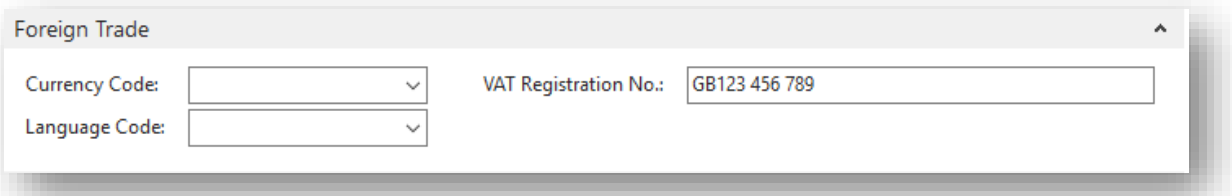

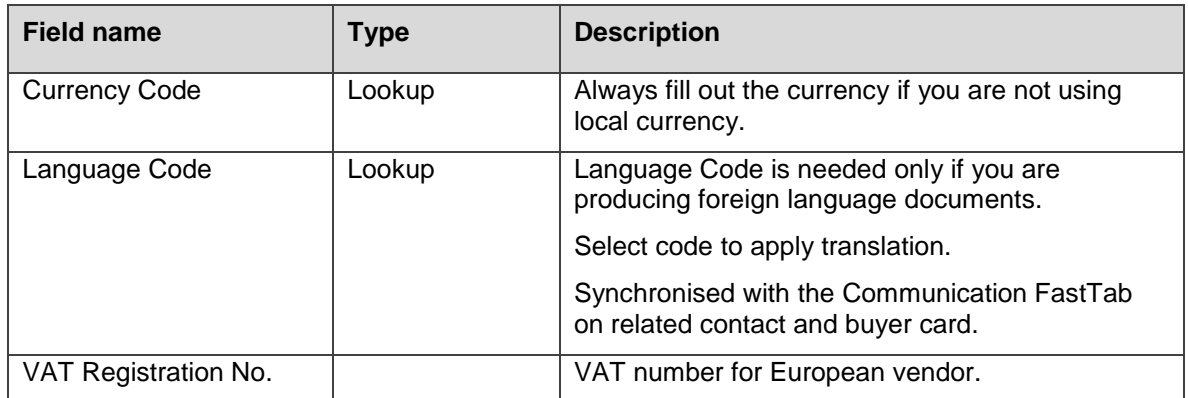

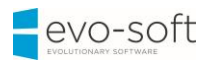

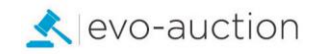

## <span id="page-11-0"></span>AUCTION PAYMENT FASTTAB

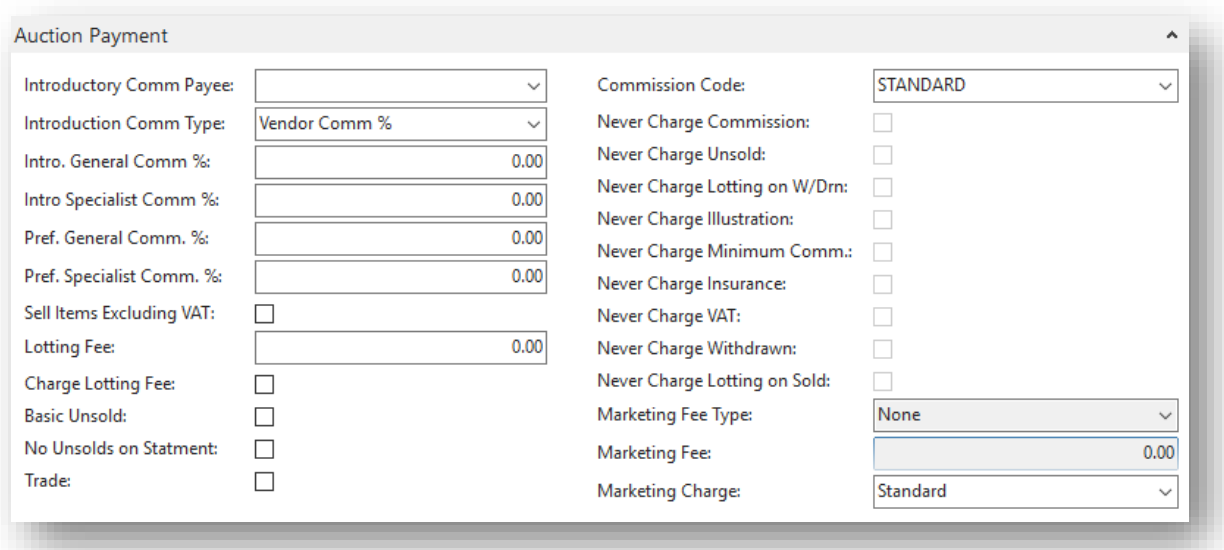

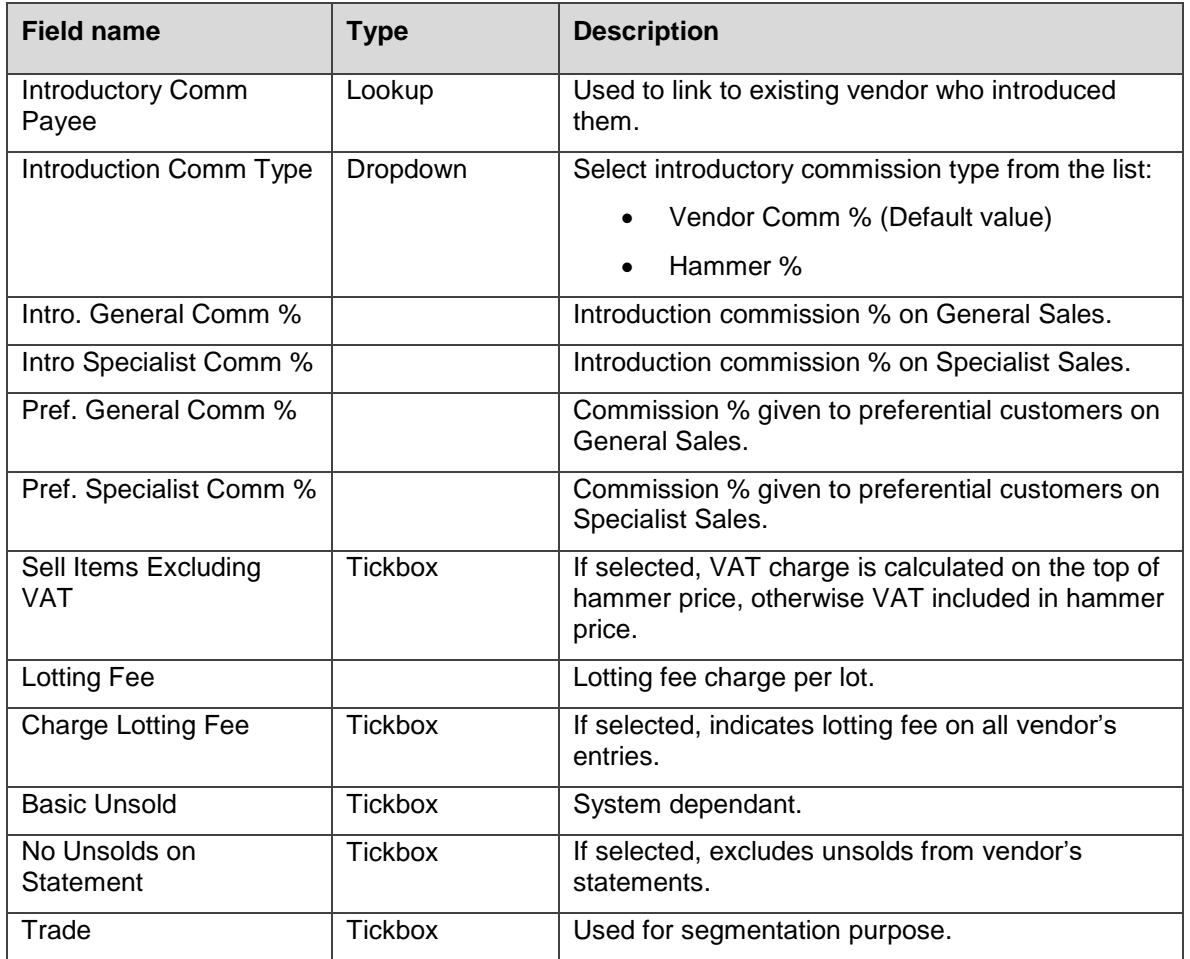

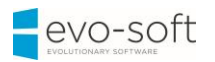

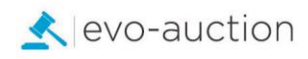

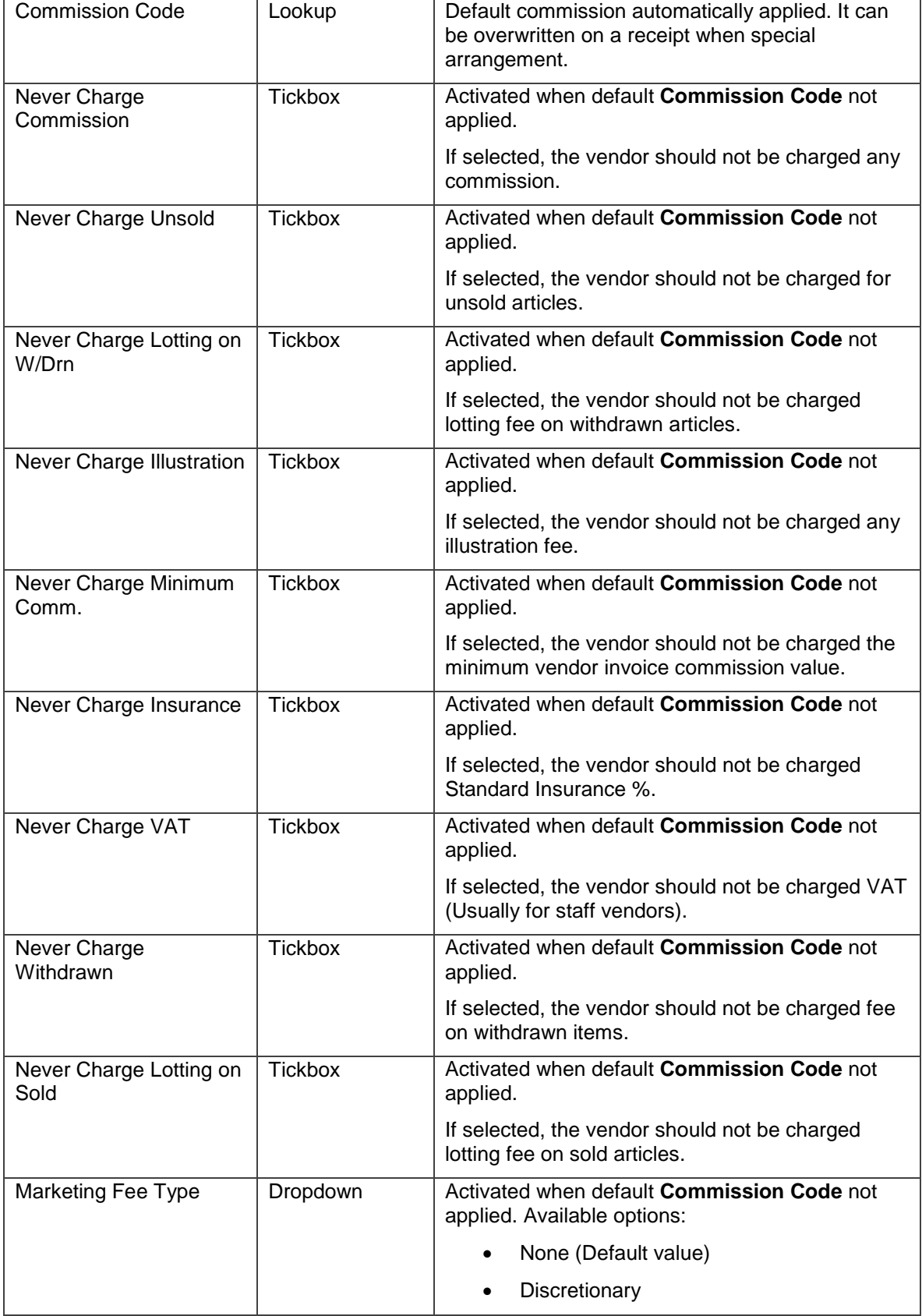

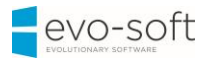

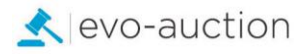

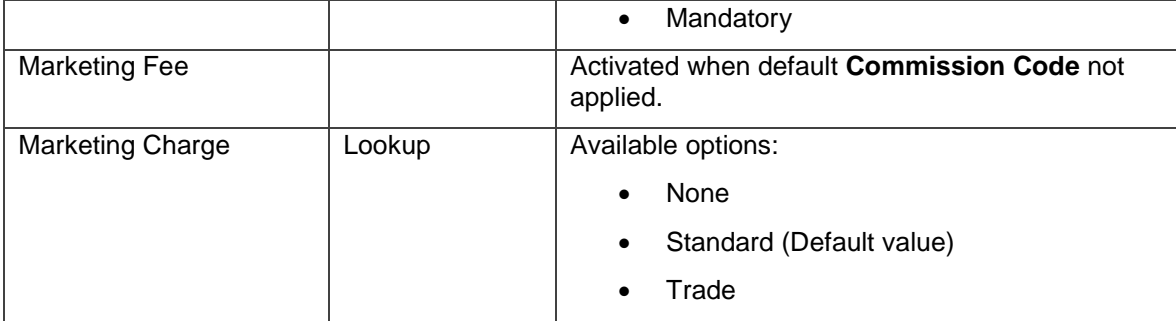

# **NOTE**

It is useful to know the order of precedence of the Commission settings.

The following order is listed, so that the higher the number, the higher the precedence:

- Never Charge Commission indicator takes total precedence and overrides any other setting
- Item Specific Commission Rate on Detailed Book In
- Vendor card Preferential General % and Preferential Specialist %
- First Setup Default (Auction settings)

#### <span id="page-13-0"></span>VENDOR INFORMATION FASTTAB

Informational only. Shows a detailed breakdown of vendor's sales entries.

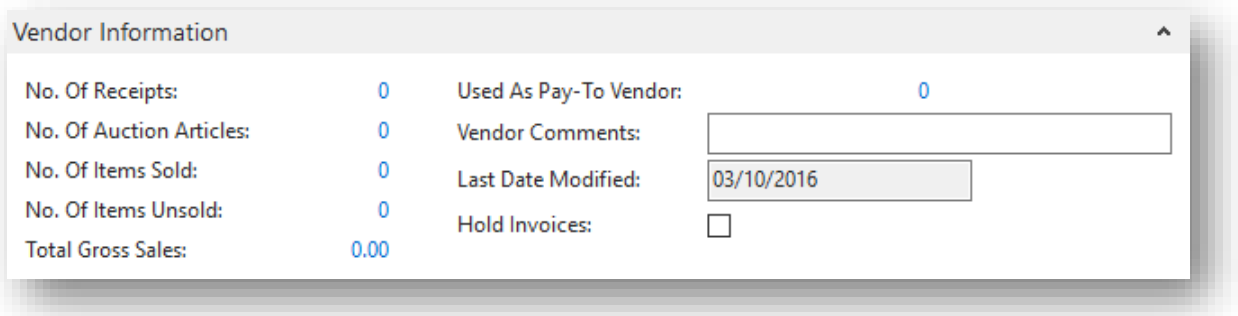

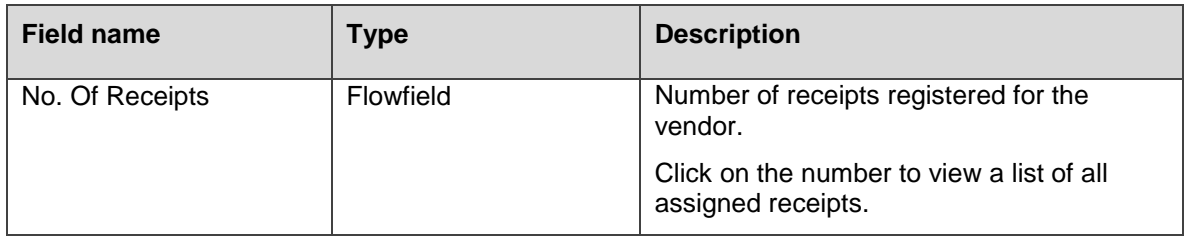

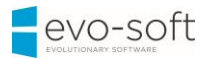

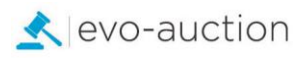

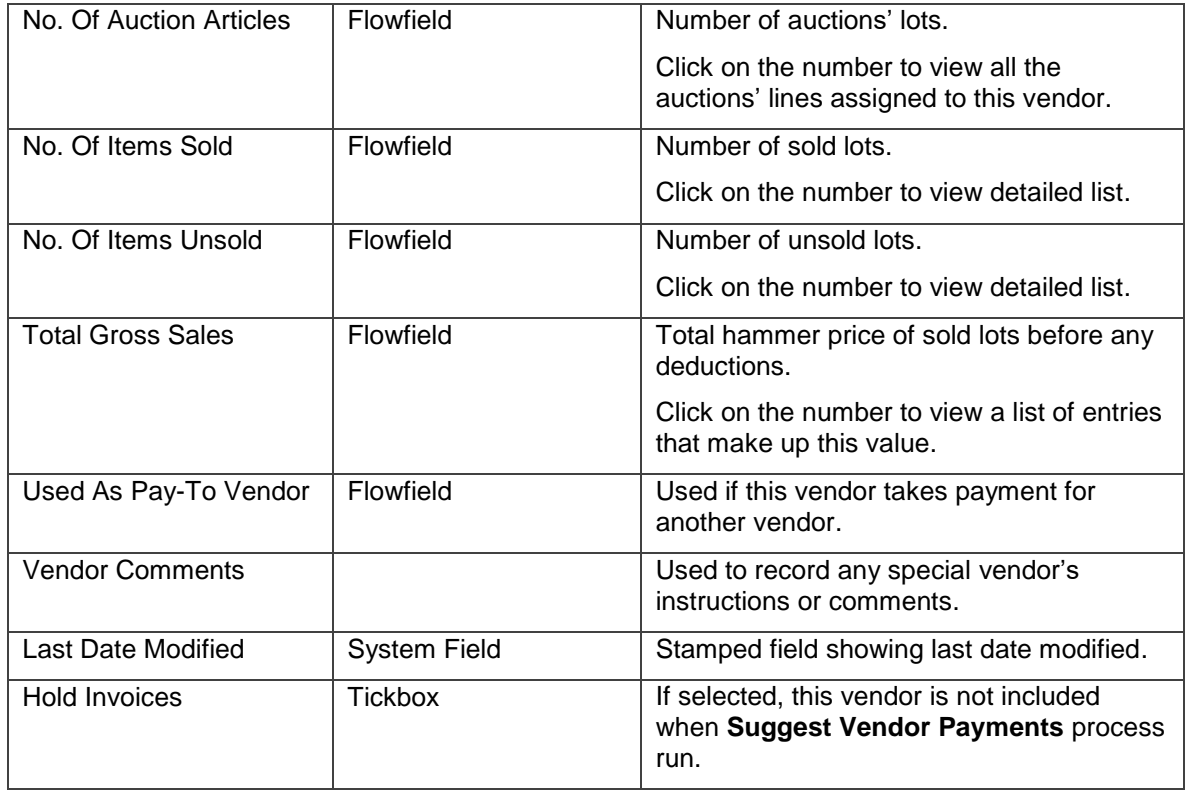

Select **OK** to save and close the vendor card.

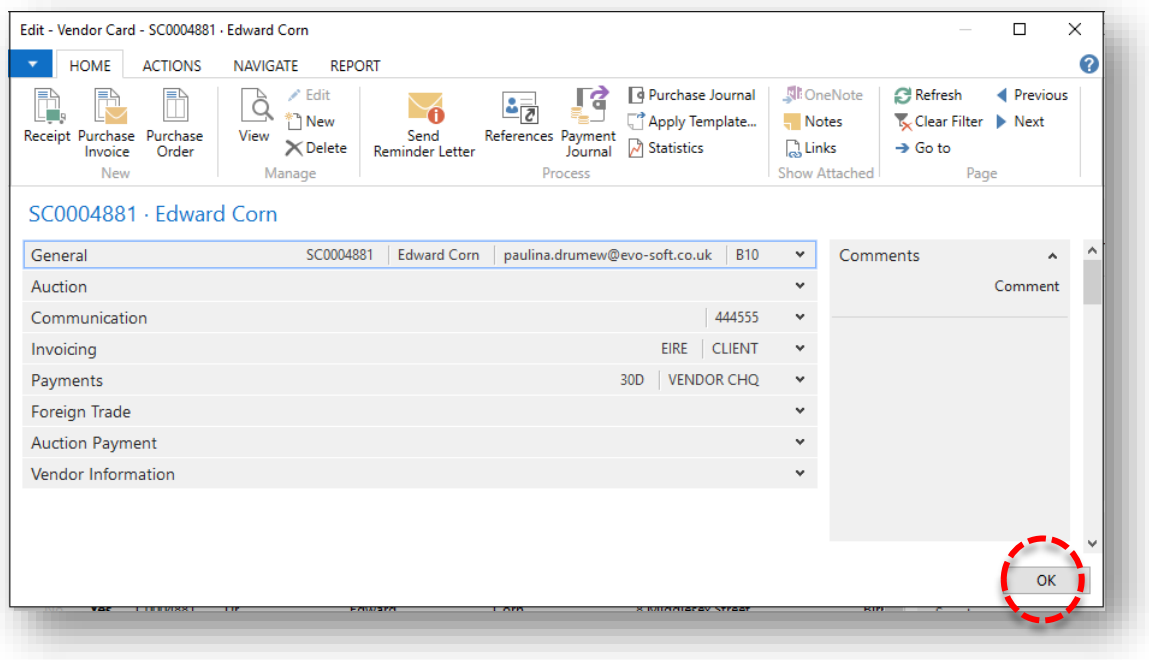